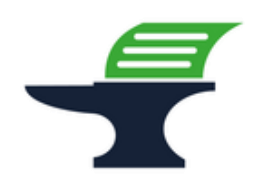

**Änderung des zugeordneten Mehrwertsteuersatzes bei den Kassenmodellen SAMPOS ECR-220 / ECR-220L**

#### **Einleitung**

Ab dem 01.01.2024 werden alle Speisen, die in einem gastronomischen Betrieb vor Ort verzehrt werden, wieder mit dem regulären Steuersatz von 19% besteuert. Wir zeigen Ihnen in dieser Kurzanleitung, wie Sie die Mehrwertsteuerzuordnung Ihrer Speisen an der Kasse anpassen können.

#### **Vorbereitung**

Bitte führen Sie die folgenden Programmänderungen nach einem abgeschlossenen Geschäftstags bzw. vor Beginn des nächsten Geschäftstags aus, nachdem Sie den täglichen Z1-Bericht ausgedruckt haben. Wir empfehlen dringend, ebenfalls den monatlichen Z2-Bericht auszudrucken, bevor Sie die folgenden Schritte ausführen.

#### **Achtung:**

**Bitte beachten Sie, dass Sie alle auf den folgenden Seiten beschriebene Schritte auf eigene Gefahr durchführen. Wir, die** 

**Kassenschmiede Inh. Sven Schmidt Beethovenstr. 258 42655 Solingen**

**übernehmen keine Verantwortung und/oder Haftung für eventuell auftretende Schäden an Ihrer Kasse oder Inkompatibilitäten zu Ihrem bisherigen Kassenprogramm.**

## **Technische Unterstützung / Support**

#### **Sie hätten gerne telefonische Unterstützung?**

Zögern Sie nicht, uns zu kontaktieren! Gerne gehen wir mit Ihnen die notwendigen Schritte an der Kasse gemeinsam durch: Tel.: **0212 – 725 89 213** (montags bis freitags von 9:00 Uhr bis 16:30 Uhr) Bitte beachten Sie, dass dieser Service unter Umständen zusätzliche Kosten verursacht!

#### **Sie möchten eine persönliche Unterstützung?**

Vereinbaren Sie einen Termin in unserem Büro und lassen Sie die Mehrwertsteueranpassung bequem durch unser erfahrenes Team durchführen: Tel.: **0212 – 725 89 213** (montags bis freitags von 9:00 Uhr bis 16:30 Uhr)

Bitte beachten Sie, dass dieser Service zusätzliche Kosten verursacht!

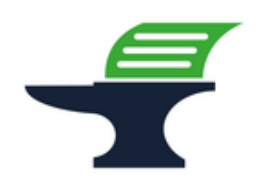

•

## **Kassenschmiede.Anleitung**

**Änderung des zugeordneten Mehrwertsteuersatzes bei den Kassenmodellen SAMPOS ECR-220 / ECR-220L**

### **Grundlegende Hinweise zu dieser Anleitung**

- Der Schlüssel mit der Gravur "PRG" wird zwingend benötigt, um die Schritte in dieser Anleitung durchführen zu können
- Alles, was in der folgenden Anleitung in eckige Klammern geschrieben ist, bezeichnet eine Taste Ihrer Kasse. Beispielsweise: [BAR]
- Wir haben in dieser Anleitung immer unsere Tastenbezeichnung und die Original-Tastenbezeichnung angegeben. Beispielsweise: [BAR] bzw. [BAR TOTAL]
- Alles, was in der folgenden Anleitung in Anführungsstriche geschrieben ist, beschreibt eine Anzeige in Ihrem Display, eine Bezeichnung auf Ihrer Kasse oder einen Ausdruck auf einem Bon. Beispielsweise: "Sichern SD - S.Alles"
- Alles, was in der folgenden Anleitung in geschweiften Klammern geschrieben ist, steht für einen variablen Wert, der von Kundenprogramm zu Kundenprogramm unterschiedlich ist und den Sie individuell eingeben. Beispielsweise: {X}
- Die in der folgenden Anleitung beschriebene Programmierung findet komplett auf der Schlüsselstellung "PRG" statt:

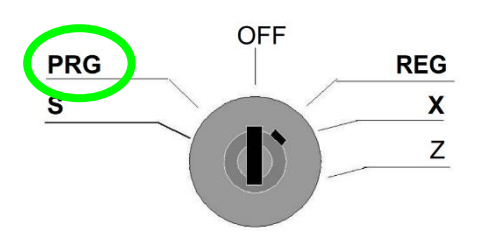

#### **Tipps zur Programmierung**

- Wir empfehlen, die Anleitung auszudrucken und die einzelnen Programmier-Schritte abzuhaken, um eine bessere Übersicht zu haben.
- Wenn Sie das Gefühl haben, einen Fehler gemacht zu haben, können Sie in aller Regel an jedem Punkt der einzelnen Programmierabschnitte mit der Taste [Anmelden / ESC] bzw. [Bed.# / ESC] abbrechen und den Abschnitt von vorne starten.
- Lesen Sie sich die Anleitung frühzeitig komplett durch und holen Sie sich unter Umständen Unterstützung, wenn Ihnen die einzelnen Schritte zu kompliziert oder unverständlich erscheinen, damit Sie stichtagsgerecht die Umprogrammierung vornehmen können.

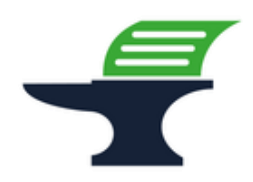

**Änderung des zugeordneten Mehrwertsteuersatzes** 

**bei den Kassenmodellen SAMPOS ECR-220 / ECR-220L**

#### **Schritt 1: Ausdruck der aktuellen Programmierung**

- 1.) Drehen Sie den **Schlüssel** mit der **Gravur "PRG"** auf die **Schlossposition "PRG"**
- 2.) Gehen Sie mit den Pfeiltasten bis zum Menü-Eintrag "40 Programm Ausdruck"
- 3.) Drücken Sie die Taste **[BAR]** bzw. **[BAR TOTAL]**
	- => Es erscheint die Eingabemaske für den "SUBMODE#"
- 4.) Geben Sie über den Ziffernblock die Zahl **"5"** ein
	- => Es erscheint das Auswahlmenü "PLU PRG AUSDRUCK"
- 5.) Wählen Sie den ersten Eintrag "ALLE PLU" aus
- 6.) Drücken Sie die Taste **[BAR]** bzw. **[BAR TOTAL]**
	- => es wird ein **Artikel-Programmierbericht** gedruckt
- 7.) In dem Bericht finden Sie unter "MWST SATZ1", "MWST SATZ2", "MWST SATZ3" und "MWST SATZ4" Ihre programmierten Steuersätze
- 8.) Geben Sie über den Ziffernblock die Zahl "888888" ein
- 9.) Drücken Sie die Taste **[BAR]** bzw. **[BAR TOTAL]**
	- => es wird ein **Warengruppen-Programmierbericht** gedruckt
- 10.) Neben dem Preis jeder Warengruppe steht die zugewiesene Mehrwertsteuer in Form der MwSt.-Kennzeichnung
	- (in unserem Beispiel wäre S1 = 19%, S2 = 7%)

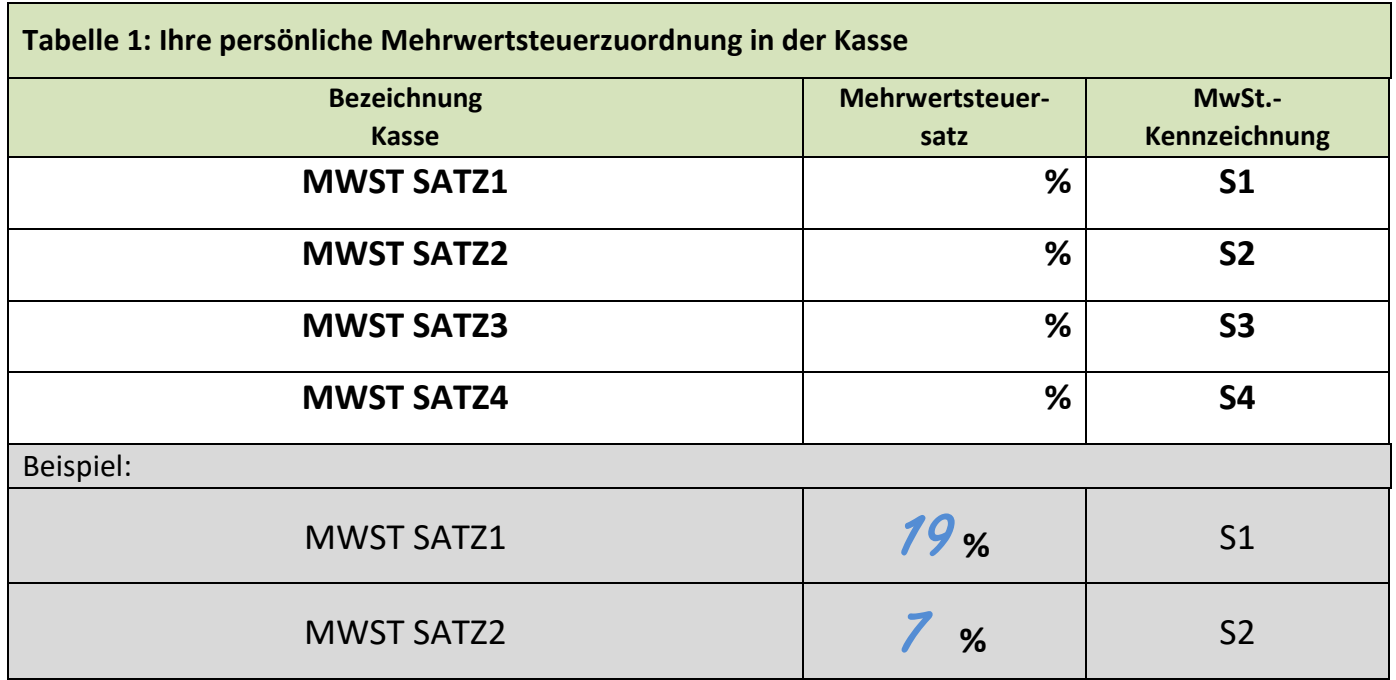

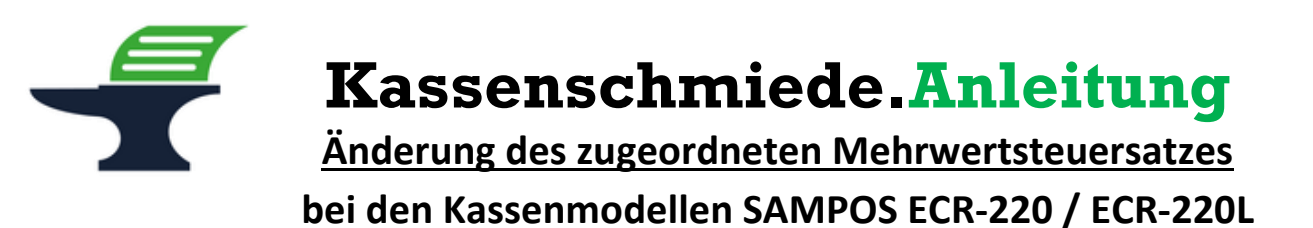

#### **Schritt 2: Datensicherung der aktuellen Programmierung**

- 1.) Stellen Sie sicher, dass der Schlüssel mit der Gravur "PRG" auf der Schlossposition "PRG" steht
- 2.) Drücken Sie die Taste **[Auszahlung]**

=> im Display steht "Sichern SD - S.Alles"

- 3.) Drücken Sie die Taste **[BAR]** bzw. **[BAR TOTAL]**
	- => die Kasse piept mehrfach, während die aktuelle Programmierung auf der TSE-Karte gespeichert wird
- 4.) Wenn die Kasse aufgehört hat zu piepen, drücken Sie die Taste **[CL / Löschen]** bzw. **[Löschen]**

**Fahren Sie mit der Programmierung nur fort, wenn die Datensicherung erfolgreich war. Ein Fortfahren ohne BackUp geschieht auf eigene Gefahr. Fehlerhafte Eingaben bei der folgenden Programmierung können Ihre Kasse unbrauchbar machen.**

**Änderung des zugeordneten Mehrwertsteuersatzes** 

**bei den Kassenmodellen SAMPOS ECR-220 / ECR-220L**

## **Schritt 3: Anpassung der Mehrwertsteuerzuordnung bei den Warengruppen**

- 1.) Nehmen Sie sich die **ausgefüllte Tabelle 1** von Seite 3 dieser Anleitung zur Hand
- 2.) Schauen Sie nach, welche **Bezeichnung Kasse** bei den von Ihnen eingetragenen **19%** steht
- 3.) Stellen Sie sicher, dass der Schlüssel mit der Gravur "PRG" auf der Position "PRG" steht
- 4.) Notieren Sie sich den 5-stelligen Status-Code Ihrer Warengruppe anhand der folgenden Parameter:

Position 1 Warengruppen-Typ

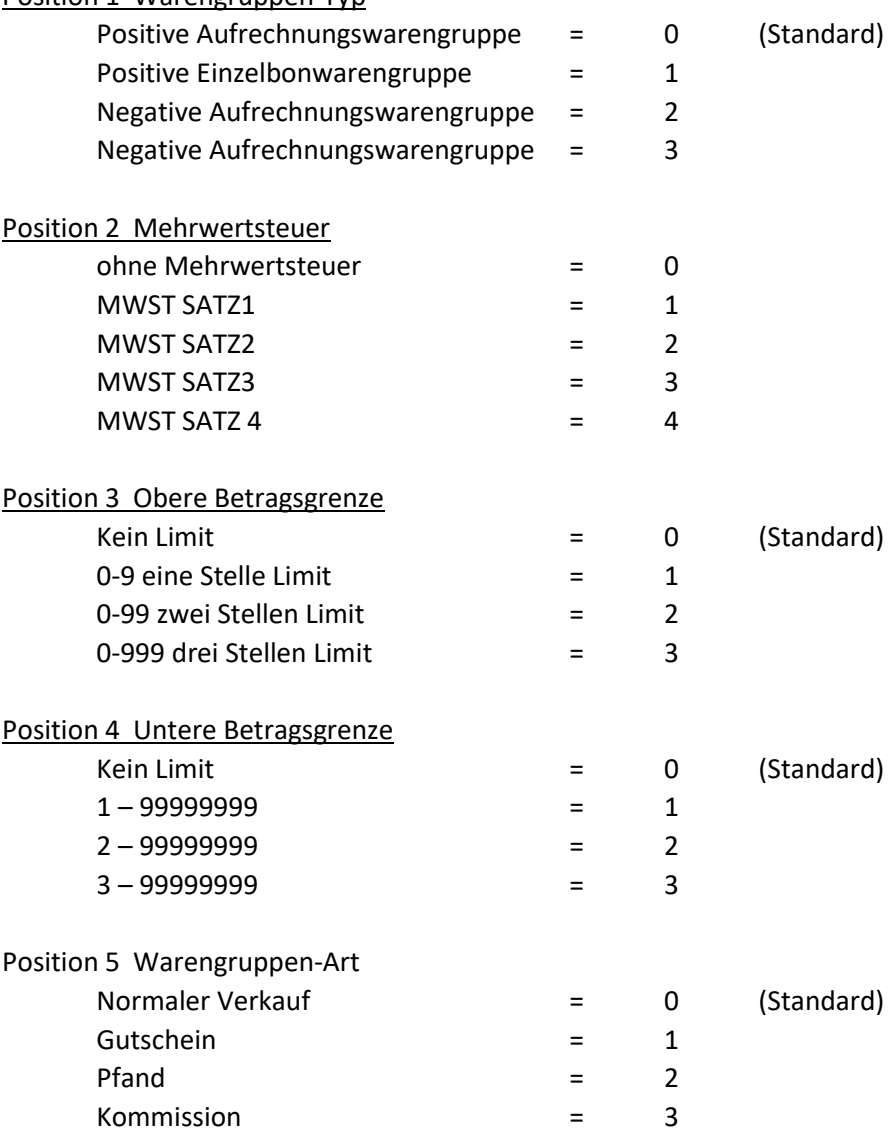

(In unserem Beispiel wäre der 5-stellige Statuscode für einen normalen Verkaufsartikel mit 19% Mwst. ohne Limits: 0 1 0 0 0)

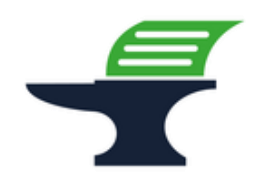

**Änderung des zugeordneten Mehrwertsteuersatzes bei den Kassenmodellen SAMPOS ECR-220 / ECR-220L**

- 5.) Geben Sie den 5-stelligen Statuscode über den Ziffernblock ein (in unserem Beispiel "01000")
- 6.) Drücken Sie die Taste **[Scheck]**
- 7.) Geben Sie den Preis der Warengruppe ein bspw. 150 für 1,50 €

oder 0, wenn kein fester Preis hinterlegt werden soll

- 8.) Drücken Sie die Warengruppentaste, die Sie umprogrammieren möchten <=> Bei einer **Doppelbelegung** der Tasten, können Sie die Warengruppen der Zweitbelegung anpassen, in dem Sie erst die Taste **[WG Shift]** bzw. **[WG Ebene]** und danach die Warengruppentaste drücken
- 9.) Wiederholen Sie die Schritte 4.) bis 8.) für alle Warengruppen, die Sie anpassen möchten

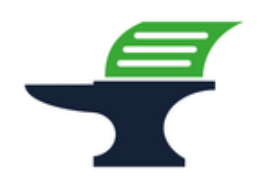

**Änderung des zugeordneten Mehrwertsteuersatzes** 

**bei den Kassenmodellen SAMPOS ECR-220 / ECR-220L**

## **Schritt 4: Ausdruck der geänderten Programmierung / Programmierprotokoll**

- 1.) Stellen Sie sicher, dass der Schlüssel mit der Gravur "PRG" auf der Position "PRG" steht
- 2.) Geben Sie über den Ziffernblock die Zahl "888888" ein
- 3.) Drücken Sie die Taste **[BAR]** => es wird ein **Warengruppen-Programmierbericht** gedruckt
- 4.) Neben dem Preis jeder Warengruppe steht die zugewiesene Mehrwertsteuer in Form der MwSt.-Kennzeichnung

(in unserem Beispiel wäre S1 = 19%, S2 = 7%)

- 5.) Bitte kontrollieren Sie, ob die MwSt.-Kennzeichnung Warengruppe bei allen Warengruppen korrekt ist
- 6.) Wenn alles korrekt ist, verwahren Sie diesen Ausdruck gut auf. Dieses Programmierprotokoll muss im Rahmen einer Prüfung durch das Finanzamt vorgelegt werden können.
- 7.) Drehen Sie den Schlüssel auf die Schlossposition "R1 (Bon)" bzw. "Aus", um die Programmierung zu verlassen
- 8.) Ziehen Sie den **Schlüssel** mit der **Gravur "PRG"** ab und stecken Sie den **Schlüssel** mit der Gravur "REG" in Ihr Schloss